# 返戻ファイルダウンロードマニュアル【MIC palette 対応】

はじめに

## ① 返戻ファイルは、毎月最大で4種類ダウンロードする必要があります

「社会保険診療報酬支払基金」「国民健康保険団体連合会」のそれぞれから、次の2種類の 返戻ファイルのダウンロードが必要になります。

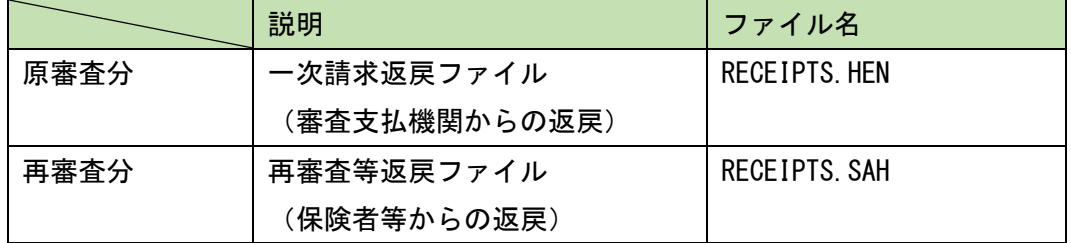

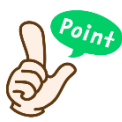

## ひと月の返戻ファイルは、最大で以下の4種類になります

社保分の「RECEIPTS.HEN」「RECEIPTS.SAH」 国保分の「RECEIPTS.HEN」「RECEIPTS.SAH」

ご注意ください

## ① 返戻レセプトはお早めにダウンロードをお願いします

返戻ファイルは、直近3ヵ月分がダウンロード可能です。

3ヵ月を過ぎるとダウンロードすることができなくなりますので、お早めにダウンロードをして 頂きますようお願いします。

## ② 返戻ファイルをダウンロード可能な期間は、当月5日~月末までとなります

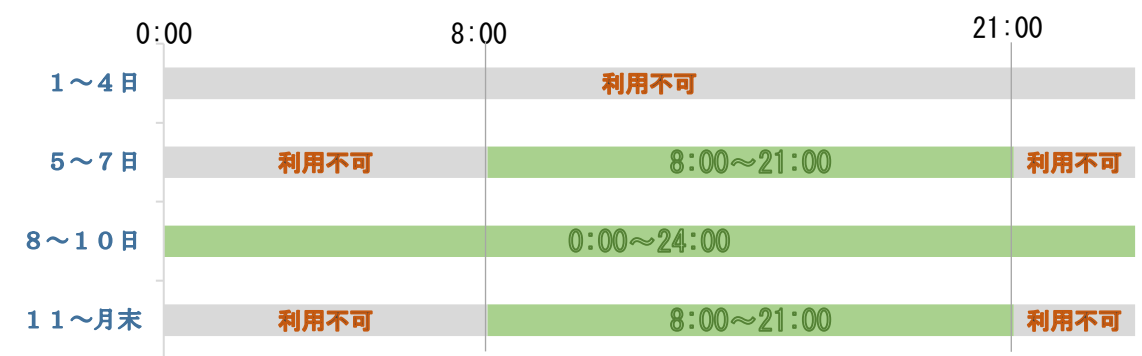

【オンライン請求システムの利用可能時間】

返戻レセプトのダウンロード期間は5日~月末までとなりますが、返戻ファイルのダウンロー ド開始日は月によって異なる場合があります。 返戻レセプトのダウンロード漏れのないよう、オンライン請求システムに定期的にログイン し、返戻レセプトの有無をご確認ください。

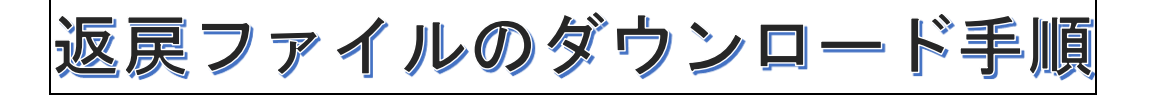

「社会保険診療報酬支払基金」のオンライン請求システムにログインし、トップページで以下の手順を行ってく ださい。

1. 返戻レセプトをクリックし、続けて<mark>原審査分</mark>をクリックします

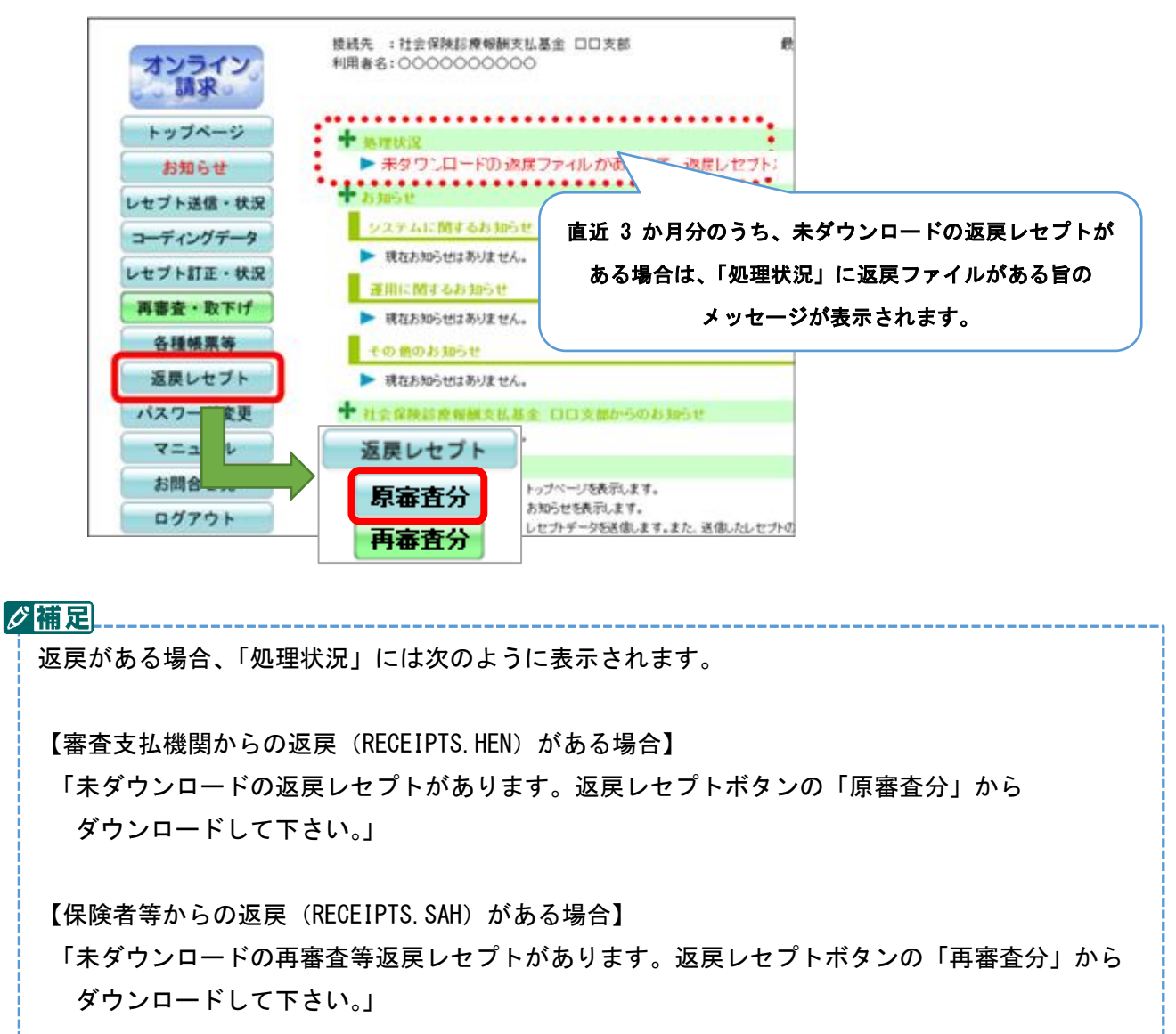

2. ダウンロードする処理年月のクウンロードをクリックします

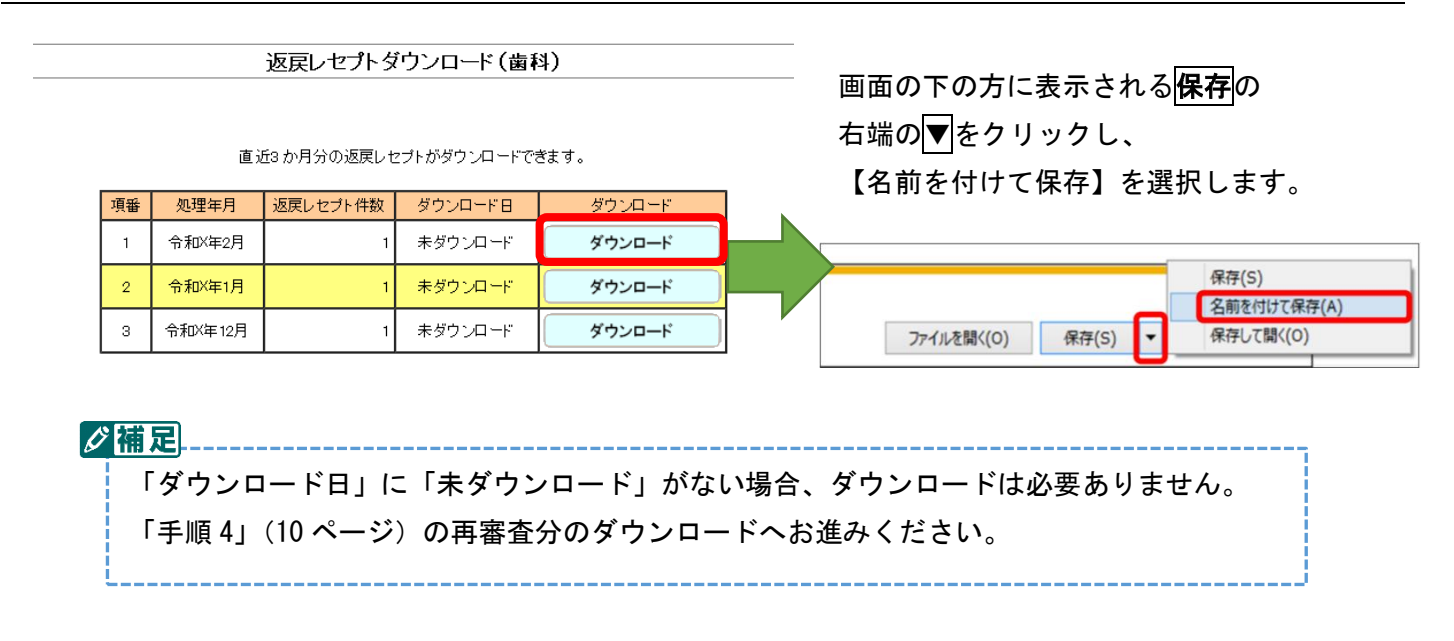

3. 保存先を選択します

3.1 画面左側の「●●●● (C:)」をクリックし、「0.返戻ファイル一時保存」をダブルクリックします

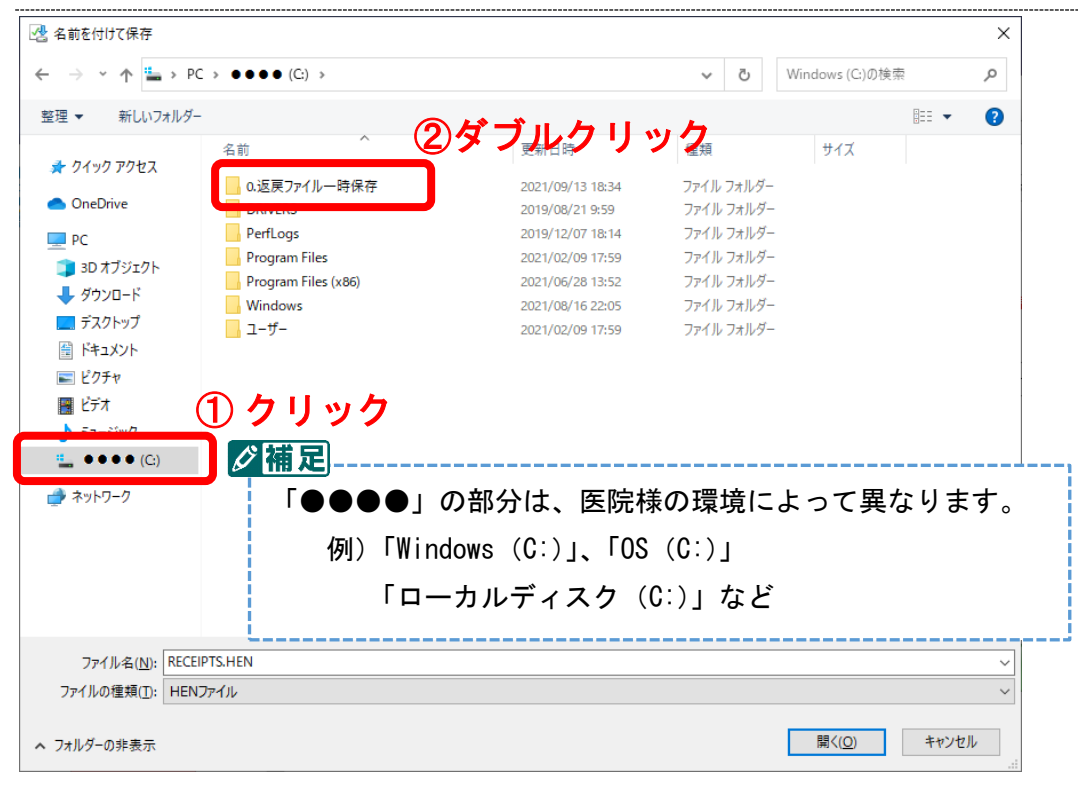

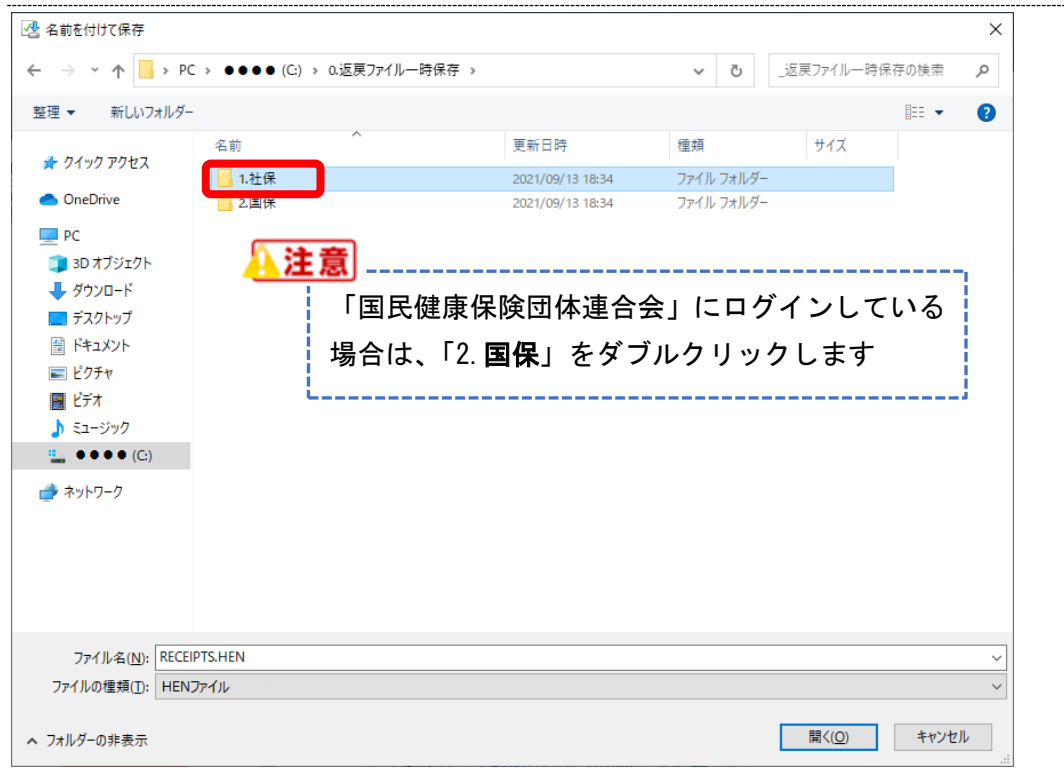

#### 3.2 「**1.**社保」をダブルクリックします

## 3.3 保存をクリックします

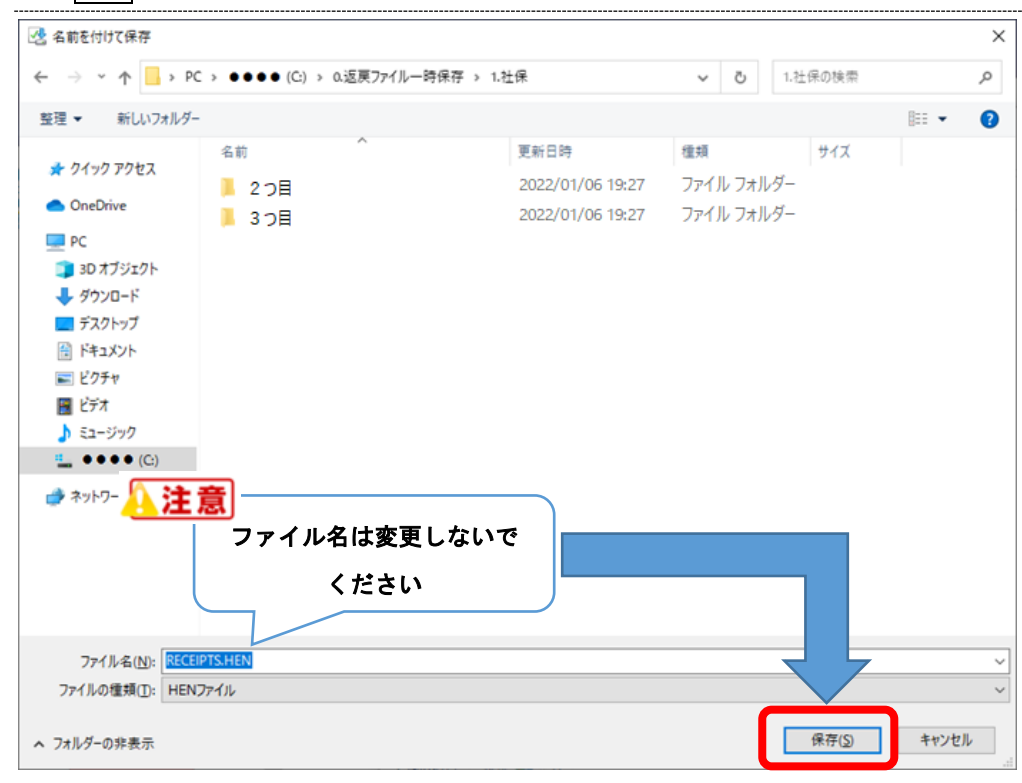

## 3.4 画面下に表示される スをクリックします

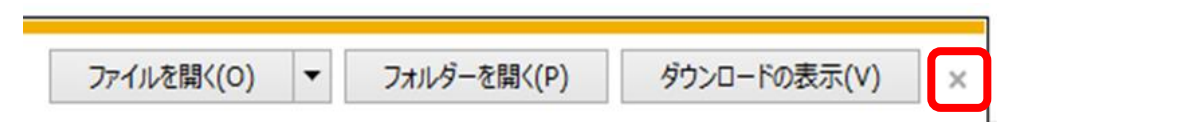

#### 3.5 ダウンロードが終わると「ダウンロード日」が更新されます

返戻レセプトダウンロード (歯科)

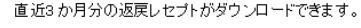

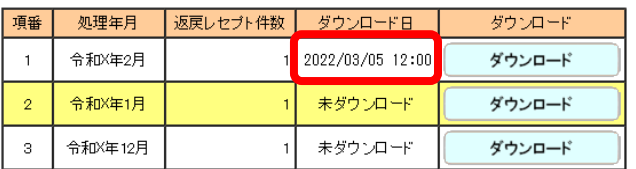

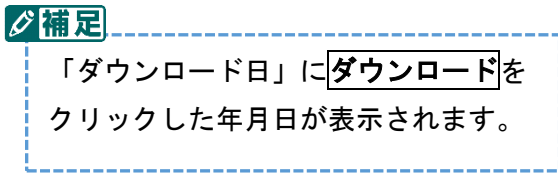

## <1 ヵ月分のみダウンロードを行う場合>

以上で作業は終了です。手順[4](#page-9-0) ([10](#page-9-0) ページ)へお進みください。

#### <複数月のダウンロードを行う場合>

続けてダウンロード作業が必要です。手順 [3.6](#page-6-0)([7](#page-6-0) ページ)へお進みください。

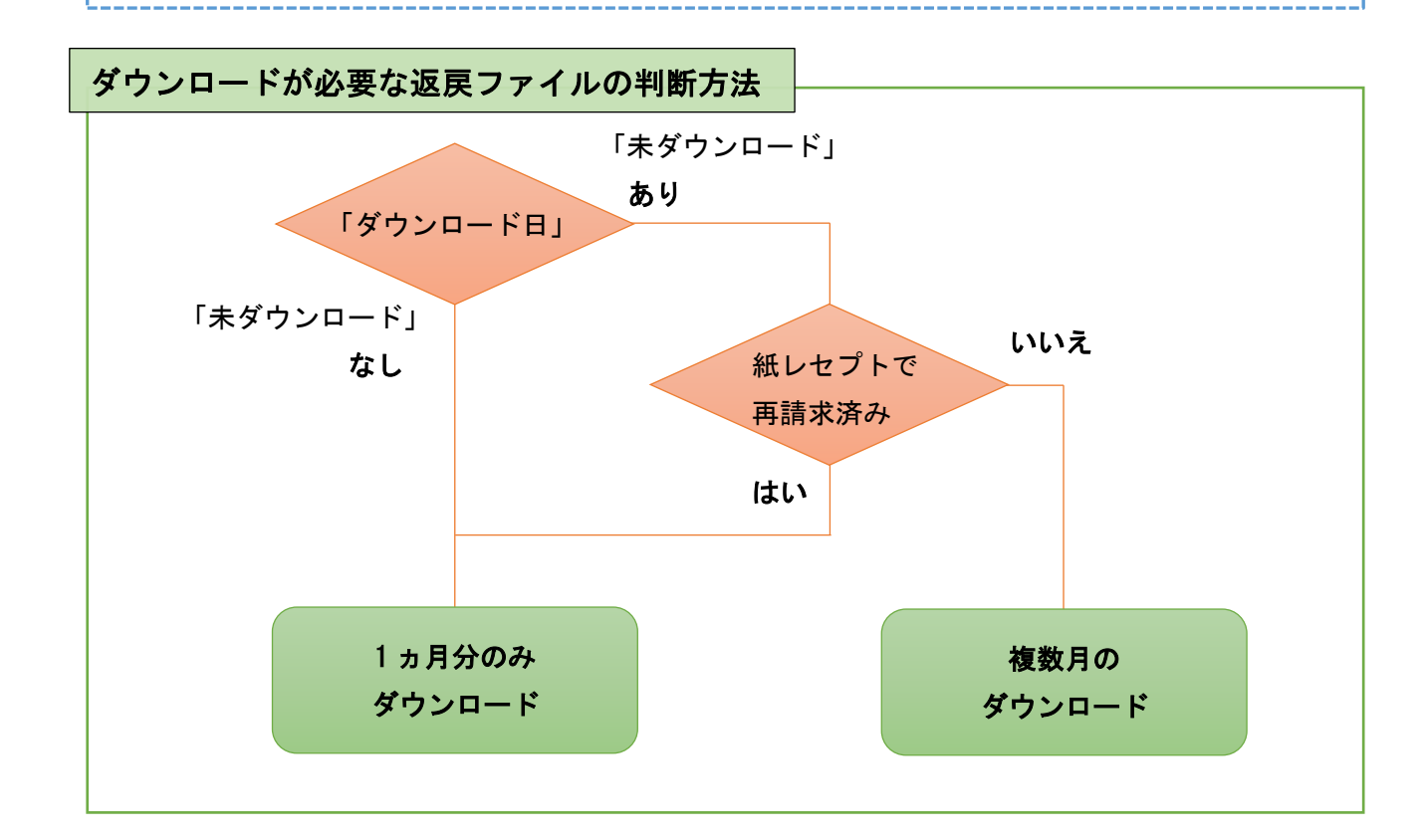

## <span id="page-6-0"></span>3.6 引き続き、ダウンロードする処理年月のクウンロードをクリックします

返戻レセプトダウンロード (歯科)

直近3か月分の返戻レセプトがダウンロードできます。

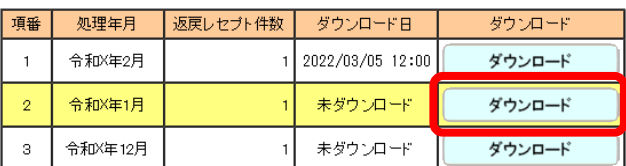

#### 3.7 画面左側の「●●●● (C:)」をクリックし、「0.返戻ファイル一時保存」をダブルクリックします

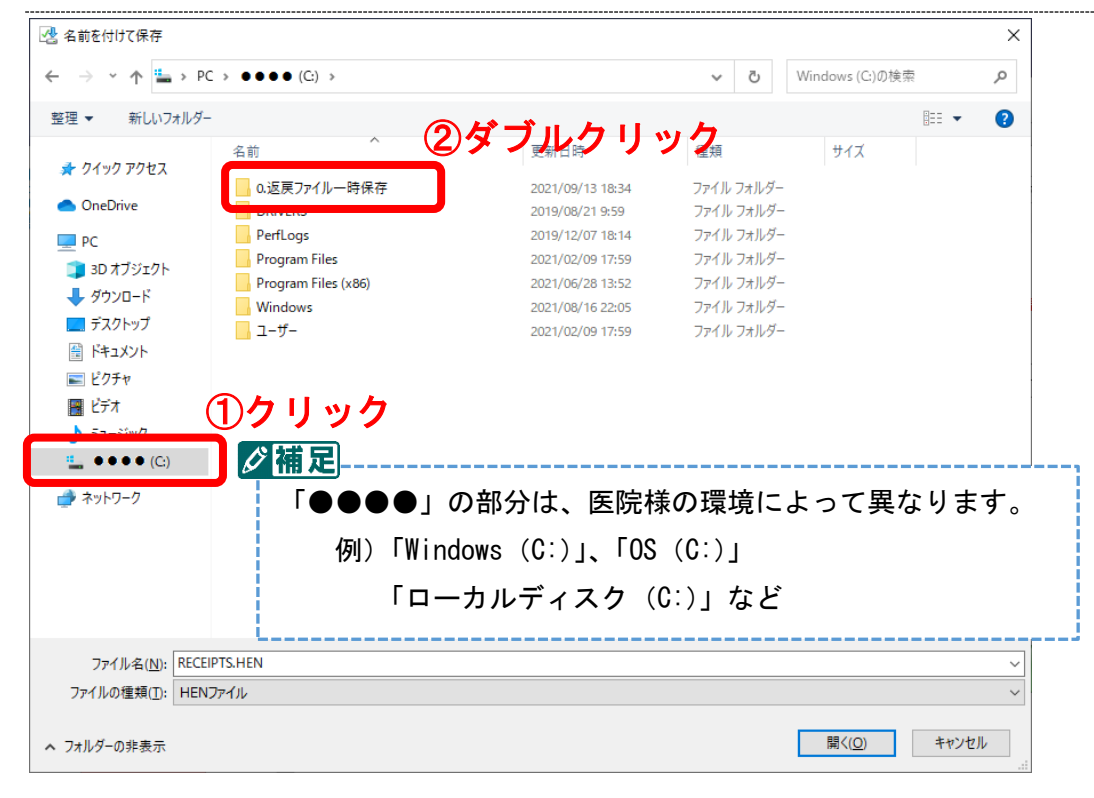

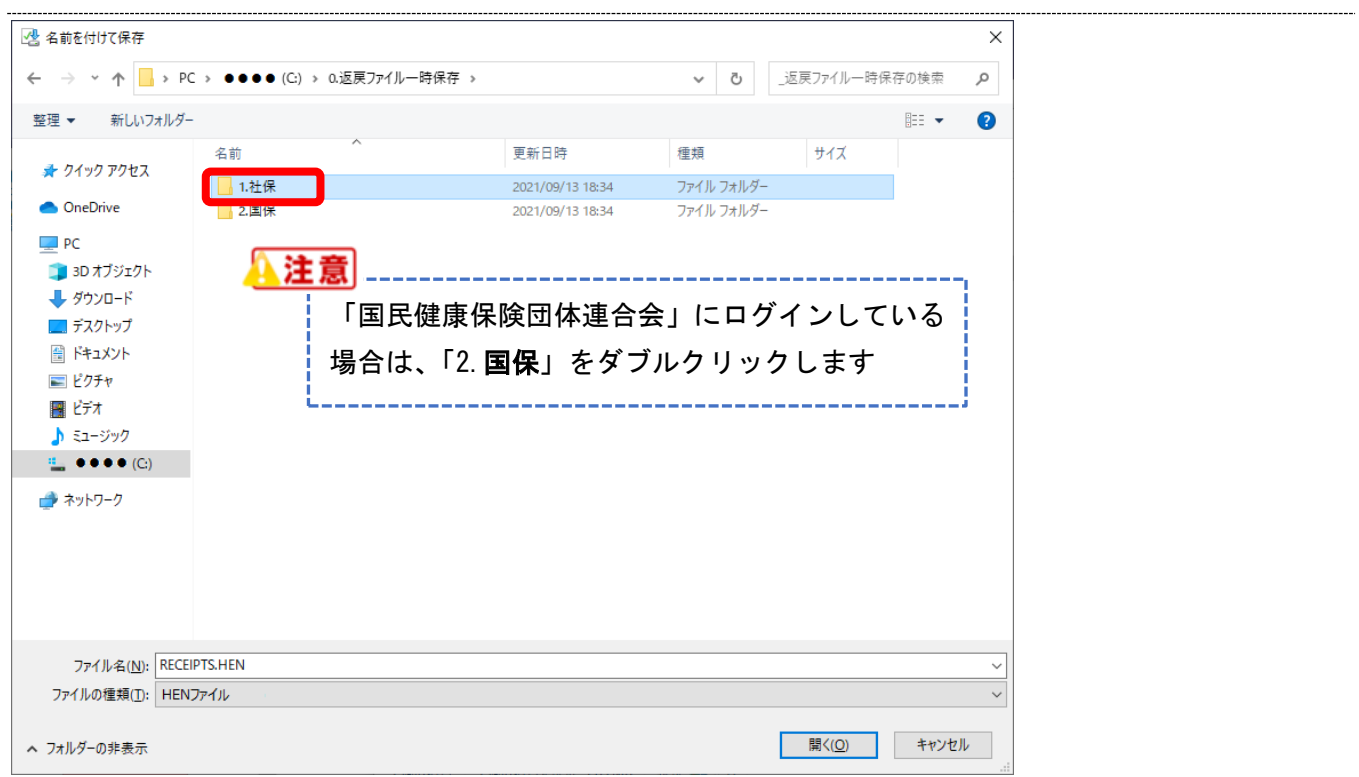

## 3.8 「**1.**社保」をダブルクリックします

## 3.9 「2つ目」をダブルクリックします

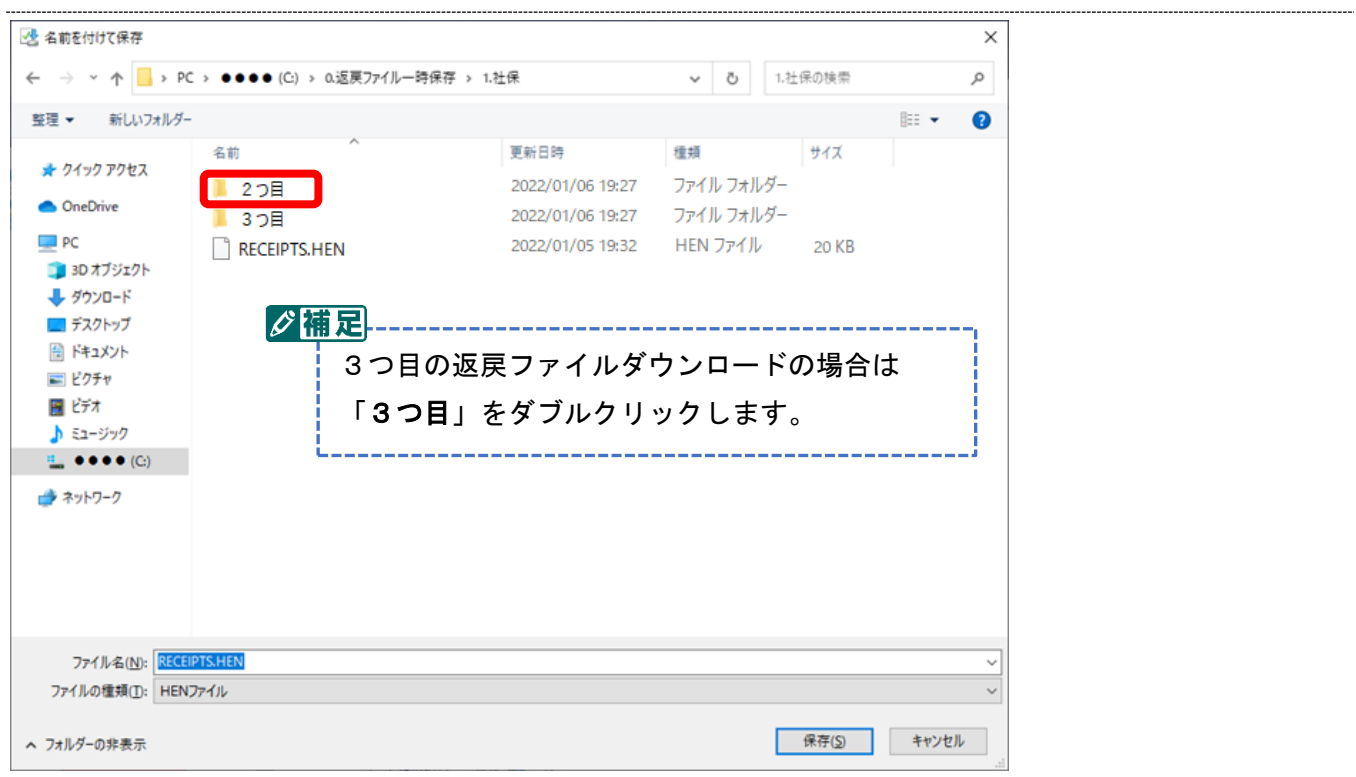

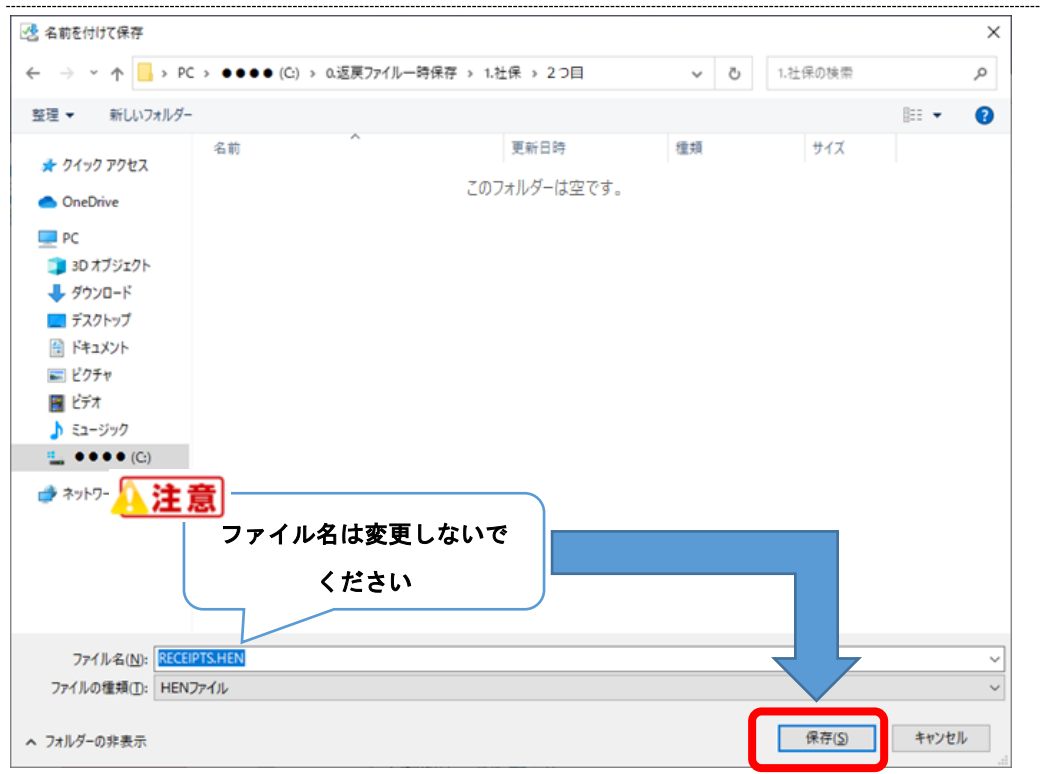

# 3.10 <mark>保存</mark>をクリックします

# 3.11 画面下に表示される×をクリックします

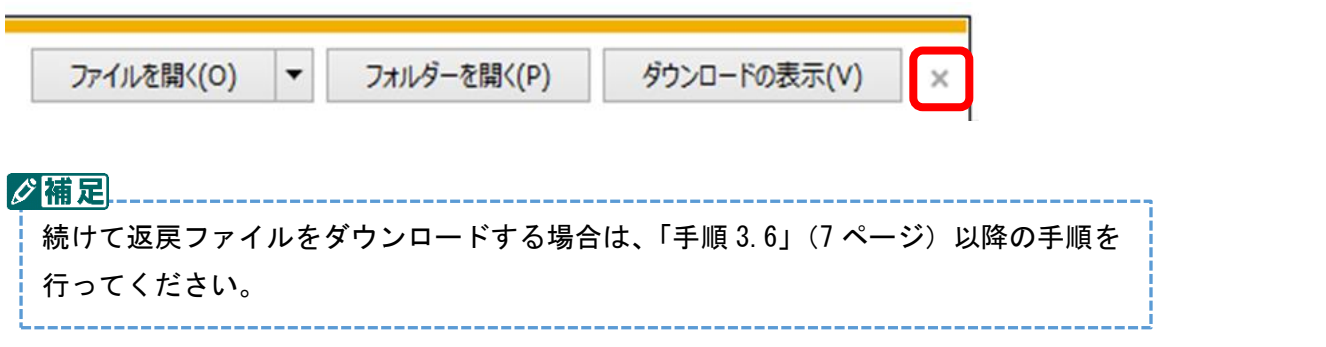

<span id="page-9-0"></span>4. 続いて、画面左より再審査分をクリックします

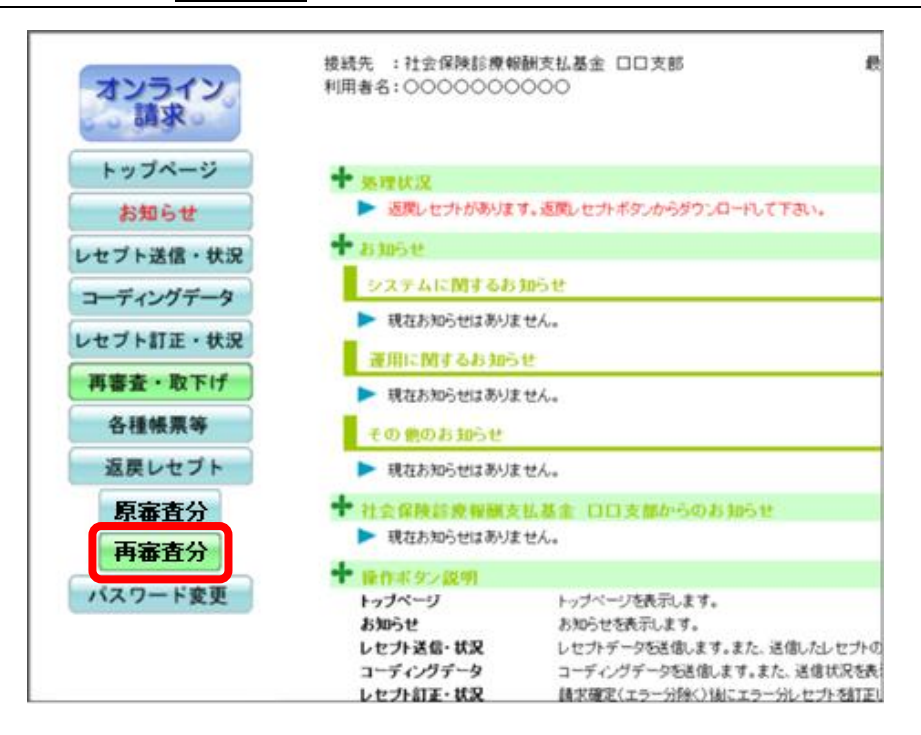

5. ダウンロードする処理年月のダウンロードをクリックします

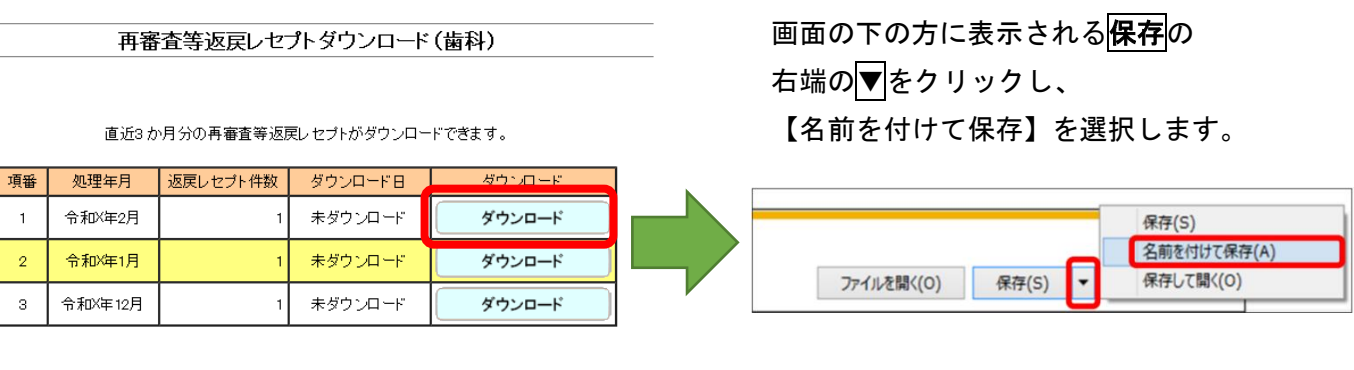

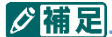

「ダウンロード日」に「未ダウンロード」がない場合、ダウンロードは必要ありません。 ダウンロード作業は終了となりますので「手順 [7](#page-16-0)」([17](#page-16-0) ページ)へお進みください。

## 6. 保存先を選択し、返戻ファイルをダウンロードします

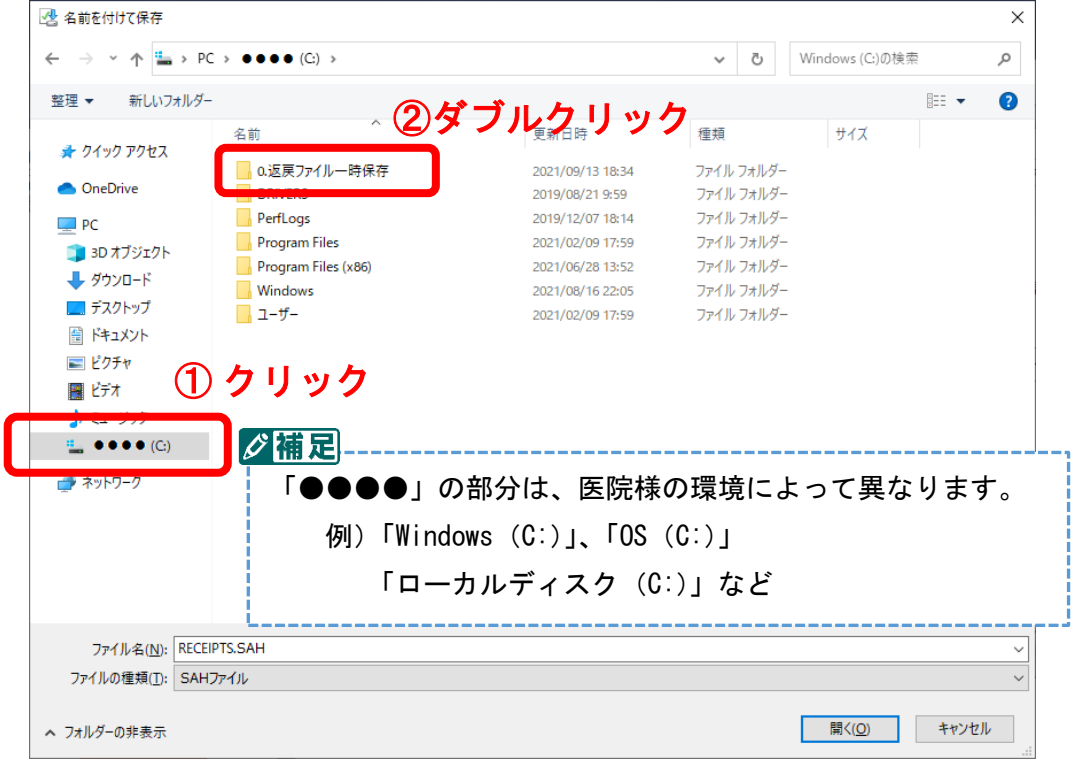

6.1 画面左側の「●●●●(C:)」をクリックし、「0.返戻ファイル一時保存」をダブルクリックします

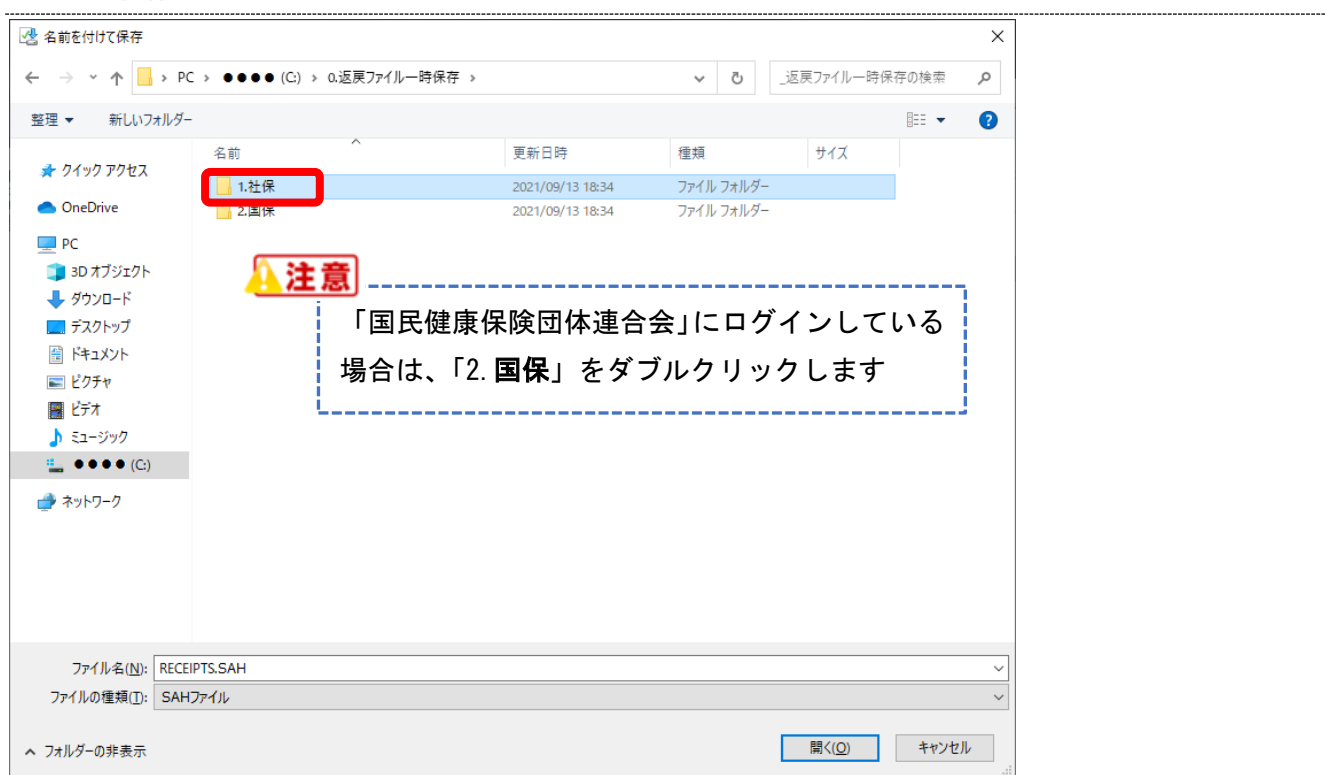

## 6.2 「**1.**社保」をダブルクリックします

6.3 <mark>保存</mark>をクリックします

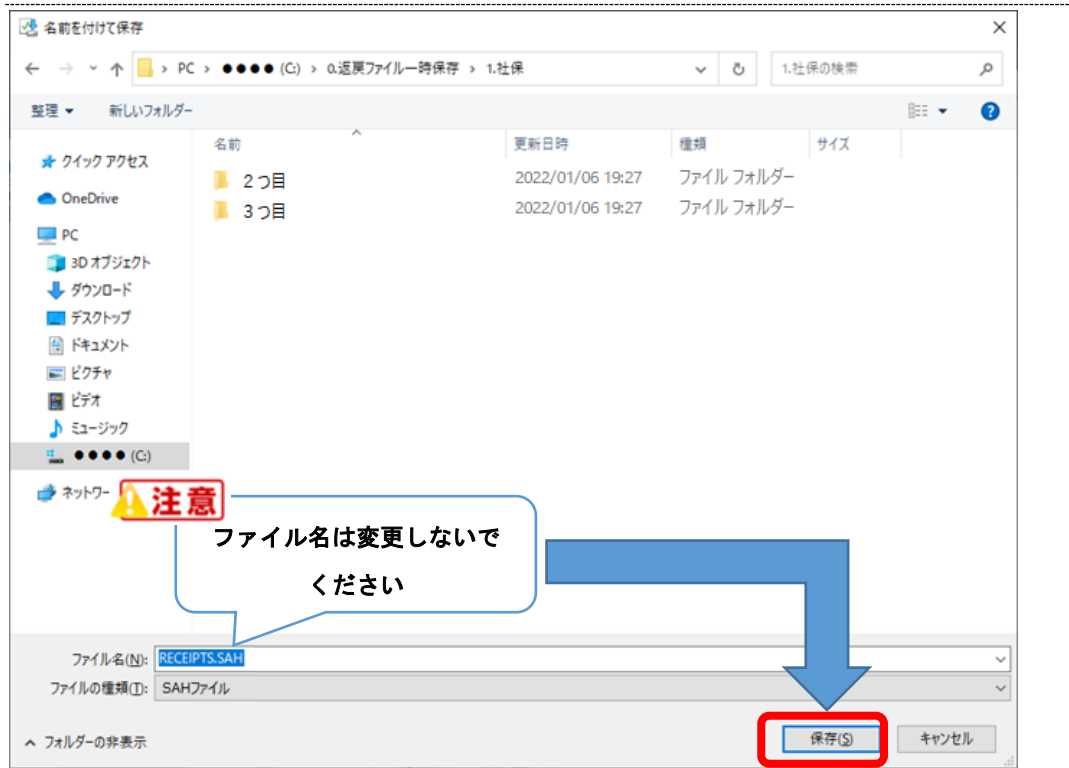

6.4 画面下に表示される <mark>X </mark>をクリックします

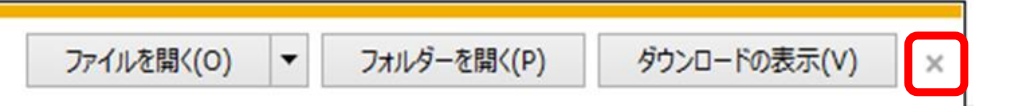

6.5 ダウンロードが終わると「ダウンロード日」が更新されます

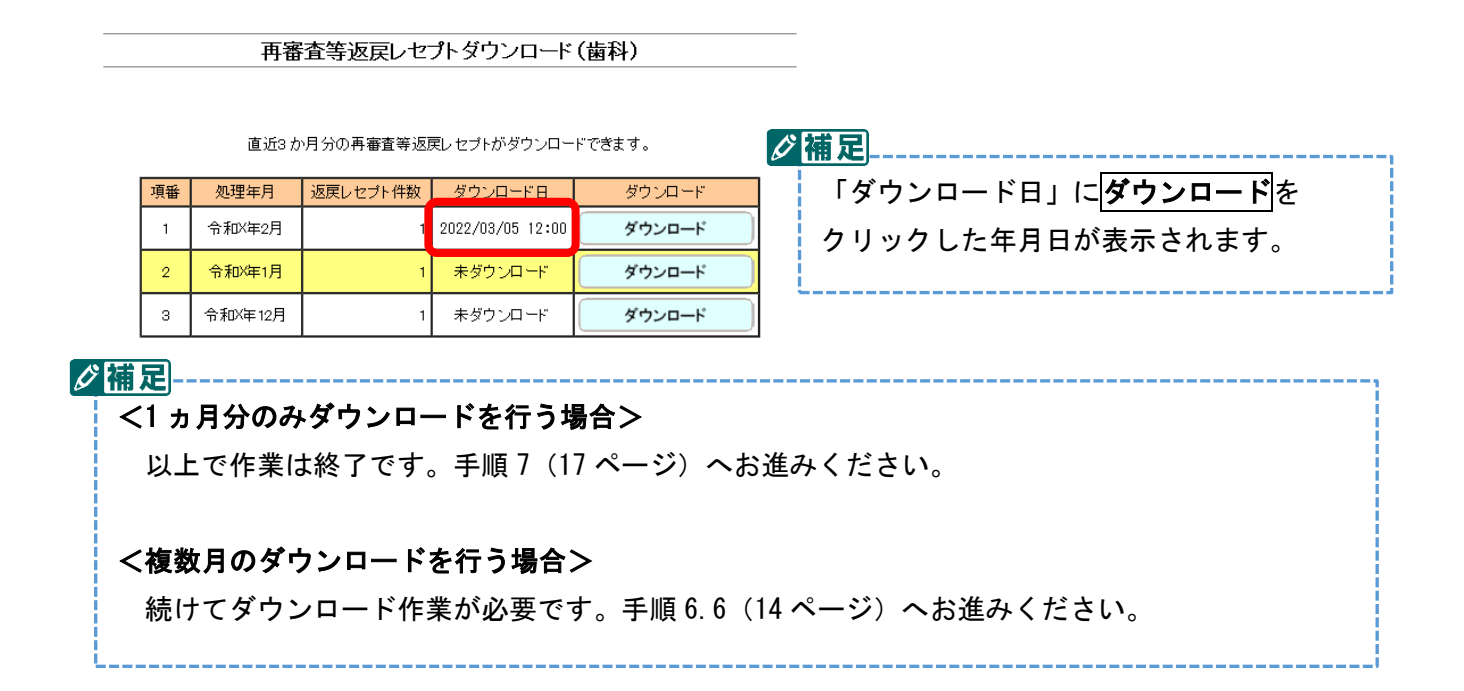

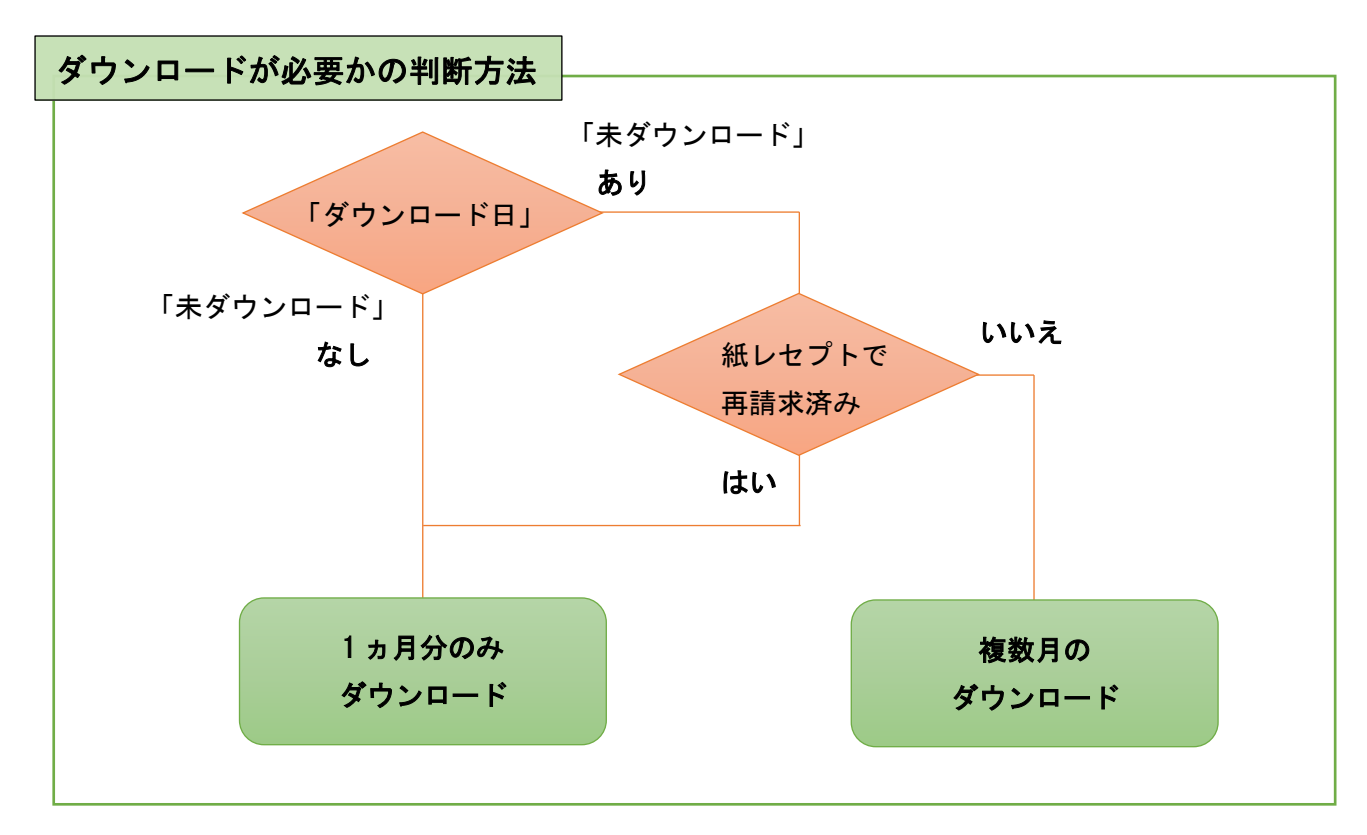

## <span id="page-13-0"></span>6.6 引き続き、ダウンロードする処理年月の<mark>ダウンロード</mark>をクリックします

#### 再審査等返戻レセプトダウンロード (歯科)

直近3か月分の再審査等返戻レセプトがダウンロードできます。

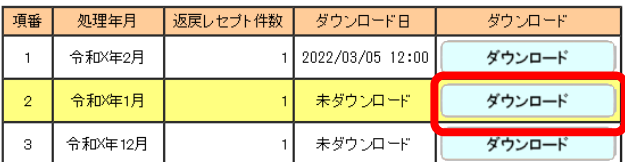

## 6.7 画面左側の「●●●●(C:)」をクリックし、「0.返戻ファイル一時保存」をダブルクリックします

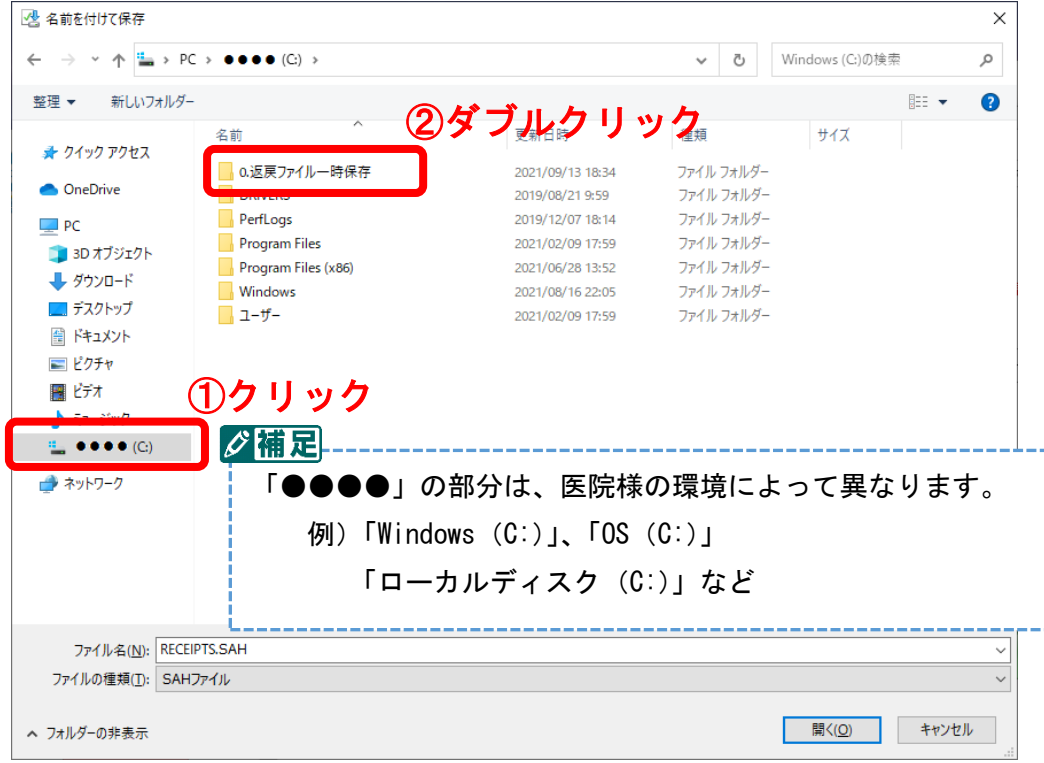

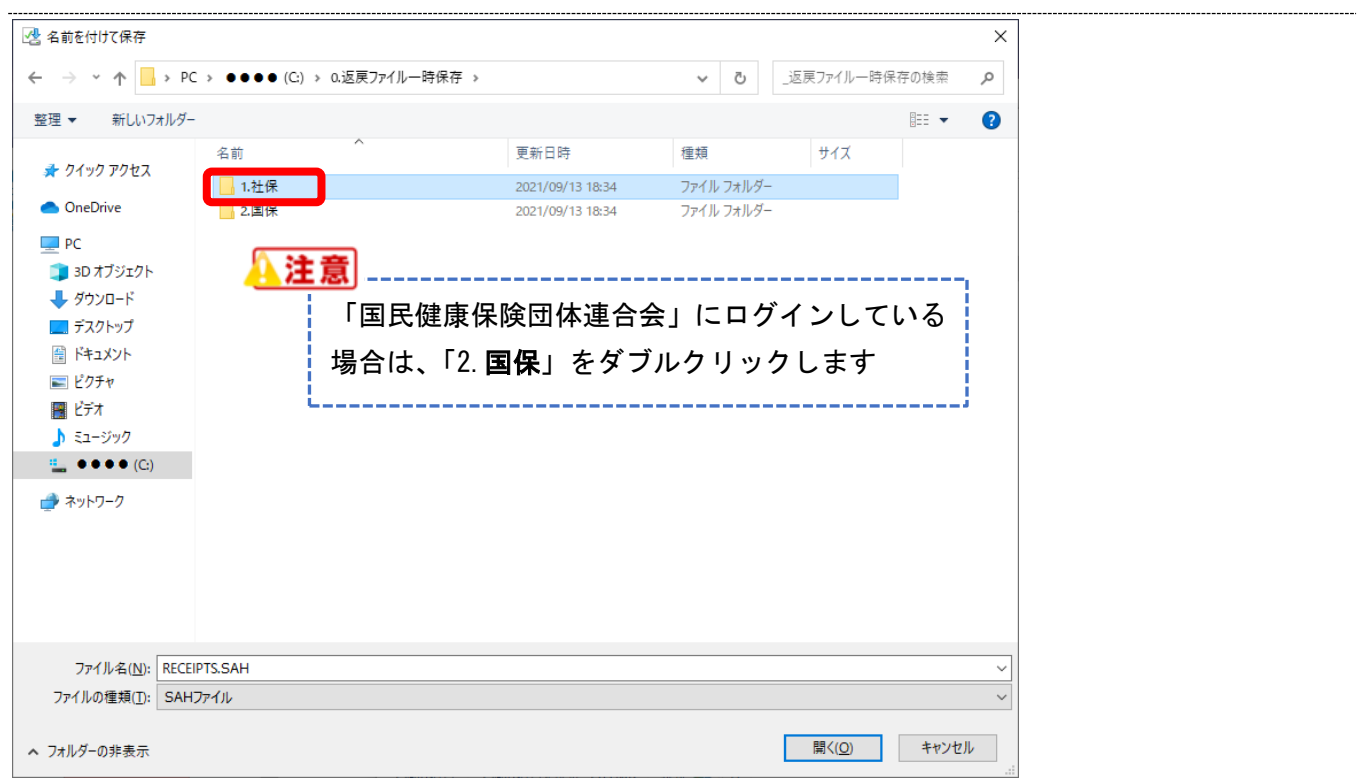

## 6.8 「**1.**社保」をダブルクリックします

## 6.9 「2つ目」をダブルクリックします

![](_page_14_Picture_50.jpeg)

![](_page_15_Picture_55.jpeg)

# 6.10 <mark>保存</mark>をクリックします

# 6.11 画面下に表示される×をクリックします

![](_page_15_Picture_56.jpeg)

<span id="page-16-0"></span>7. ログアウト をクリックしてください

![](_page_16_Picture_55.jpeg)

8. 「国民健康保険団体連合会」の返戻ファイルダウンロードを行ってください

 引き続き、「国民健康保険団体連合会」のオンライン請求システムにログインして 1~7の手順を行ってください。

「国民健康保険団体連合会」の返戻ファイルダウンロードも終了した場合は、 ダウンロード操作についてはすべて終了です。